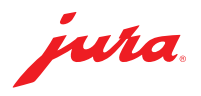

## Updating the Data Communicator

An update is available for the Data Communicator. First update the configuration wizard (section 1). You can then install the update for the Data Communicator (section 2).

 $\triangle$  Connect the laptop to the power supply to ensure that the process runs smoothly.  $\triangle$  The Data Communicator update must be carried out in direct proximity to the coffee machine (max. 0.5 m away).

## 1 Updating the configuration wizard

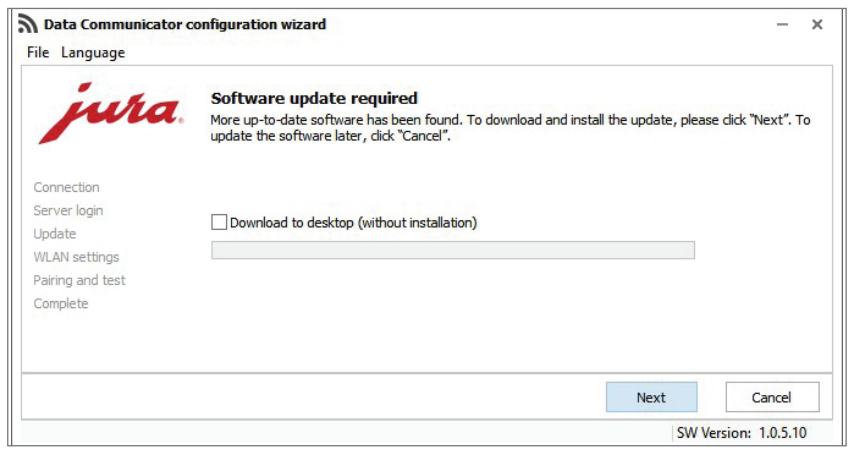

Setup - Data Communicator Wizard

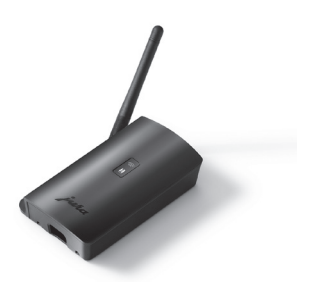

U Open the configuration wizard installed on your Windows laptop.

The program will notify you that an update is available.

- $\triangle$  If the configuration wizard is no longer installed, you can download it here: [www.datacommunicator.jura.com/](http://www.datacommunicator.jura.com/configurator/Configurator_Setup.exe) [configurator/Configurator\\_Setup.exe](http://www.datacommunicator.jura.com/configurator/Configurator_Setup.exe)
- Click on "Next" without selecting the checkbox.

The setup wizard is launched (version 1.1.16.2.2).

- $\blacksquare$  Click on "Next" and follow the installation instructions.
- Click Next to continue, or Cancel to exit Setup Next Cancel

**Welcome to the Data Communicator Wizard Setup** 

This will install Data Communicator Wizard 1.1.16.2.2 on your

ded that you close all other applications before

**Wizard** 

It is recome<br>continuing.

2 Updating the Data Communicator

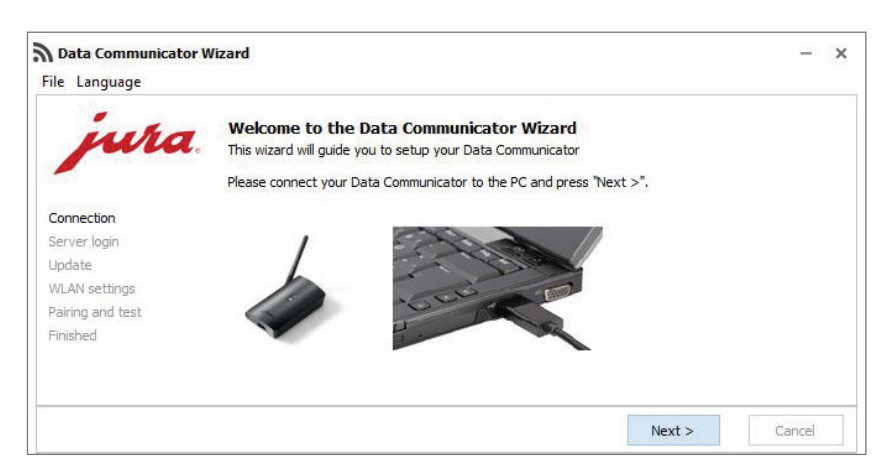

U Open the configuration wizard that you ave just installed

and connect the Data Communicator to the Windows laptop using the USB cable.

■ Click on "Next".

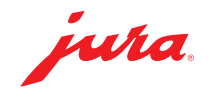

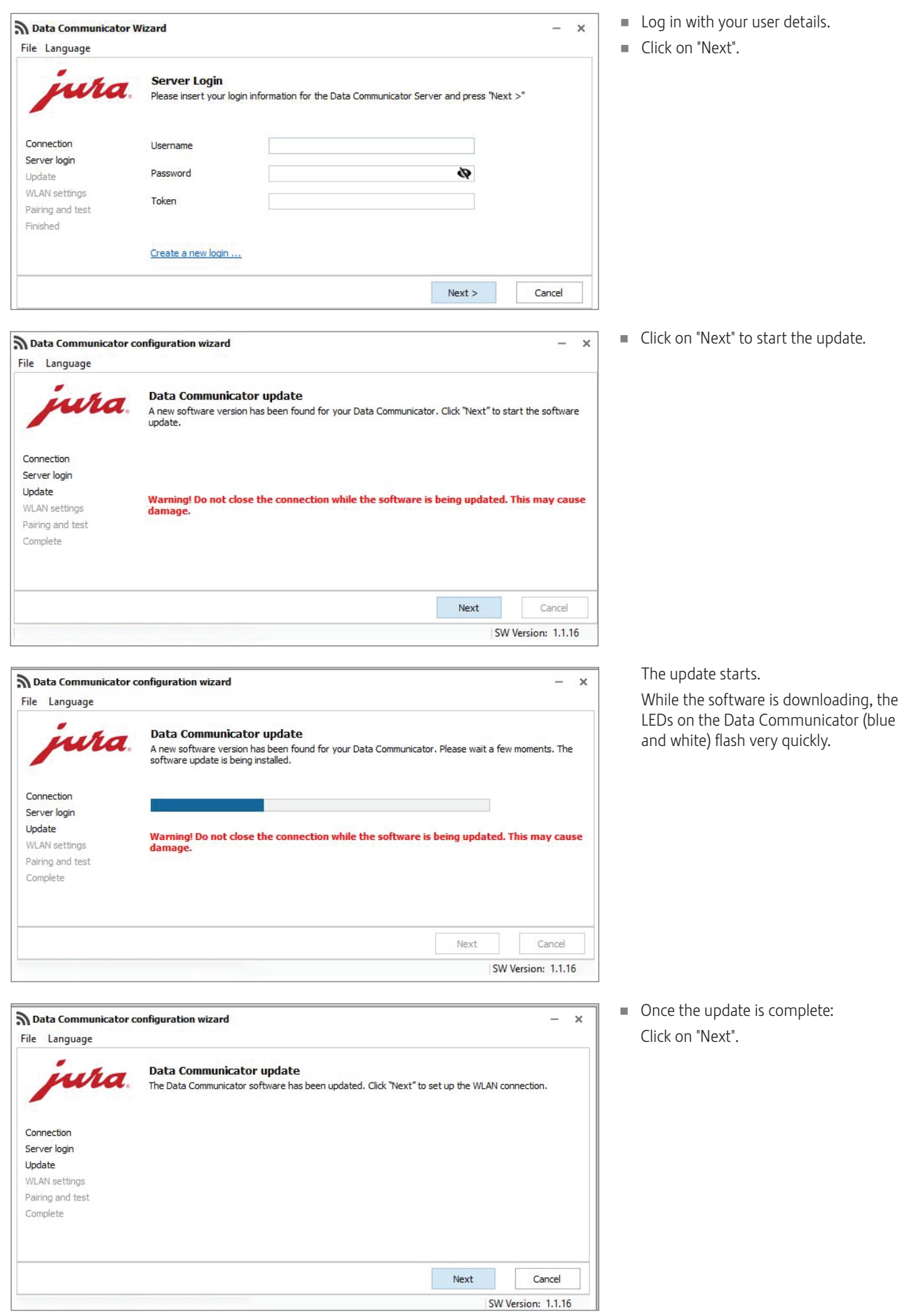

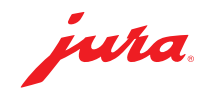

- $\blacksquare$  Confirm the WLAN settings by clicking on "Next".
- Data Communicator configuration wizard  $\times$ File Language **WLAN settings** uha Please enter the login details for the WLAN network and click "Next". Connection Communicator name B4:E6:2D:3E:DB:BF Server login  $\sigma$ Update SSID WLAN settings Password ............. ò Pairing and test Complete MAC address B4:E6:2D:3E:DB:BF Next Cancel SW Version: 1.1.16 Data Communicator configuration wizard  $\mathbf{x}$ 983 File Language Pairing with the coffee machine and communication test wha Please select the next step. Make sure that the Data Communicator is sufficiently close to the coffee machine (less than 50 cm).  $\bigcirc$  Pairing with a new coffee machine. Please click "Next" once the coffee machine is in pairing mode. Connection Server login The coffee machine is already linked. It is only necessary to check accessibility. Update WLAN settings ○ Do not run test. Pairing and test Complete Next Cancel SW Version: 1.1.16
- Perform a communication test with a coffee machine that is already connected. To do this, click on "Next". You can also choose to pair the Data Communicator with a new coffee

machine.

- $\triangle$  To do this, the Smart Connect fitted in the coffee machine must be in pairing mode. To set the machine to pairing mode, press the reset button on the Smart Connect or press/touch "Connect" in the machine's programming mode. When the LED on the Smart Connect flashes, click on "Next". Distance between coffee machine and Data Communicator during pairing: max. 0.5 m.
- $\triangle$  For the communication test the coffee machine's start screen must be displayed.
- Click on "Next" to start the communication test.

 $\times$  $\sim$ 

The communication test runs.

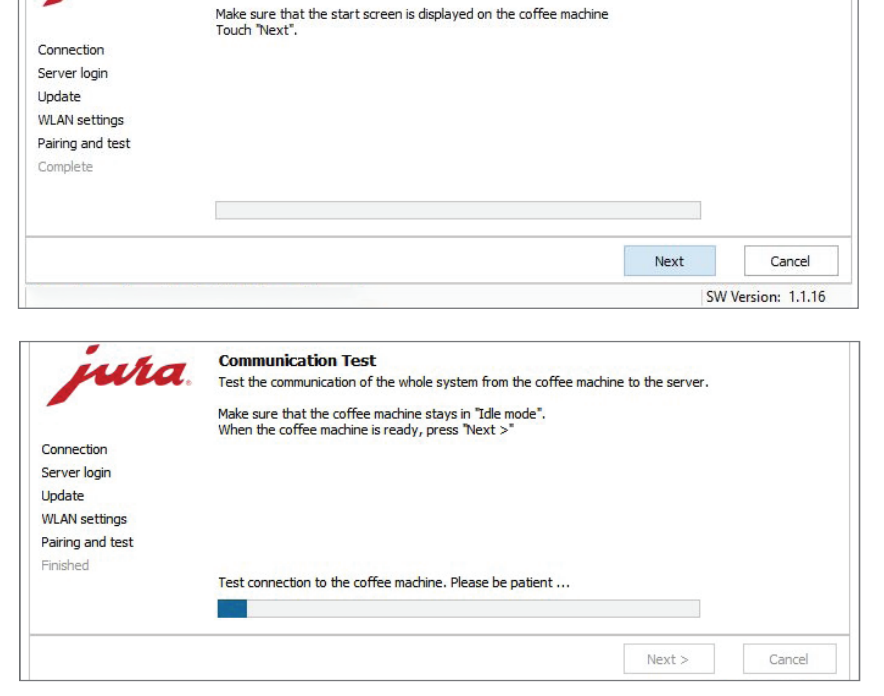

Communication check between coffee machine, Data Communicator and server.

Data Communicator configuration wizard

wra

**Communication test** 

File Language

JURA Elektroapparate AG, CH-4626 Niederbuchsiten, www.jura.com 202201 | Page 3/4

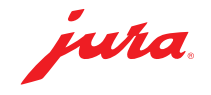

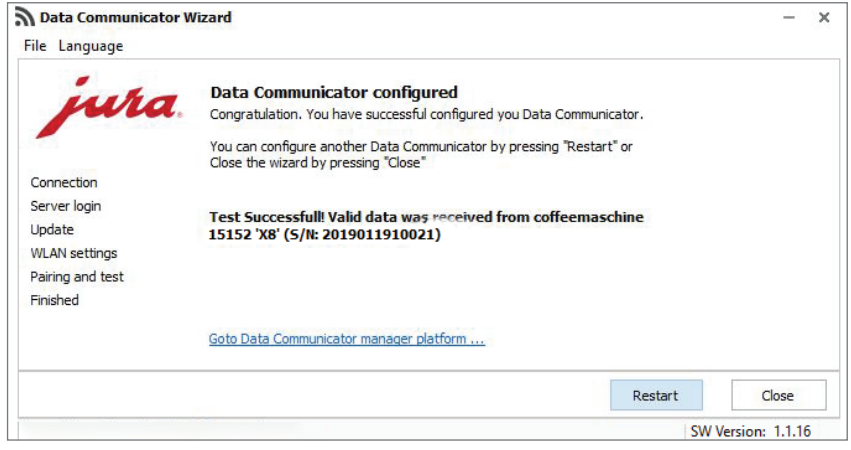

The communication test was successful.

■ Click on "Restart" if you want to update another Data Communicator

or

Click on "Close" if you want to exit the configuration wizard.

## Tips / Troubleshooting

U If problems occur during the update: Unplug the USB cable and disconnect the Data Communicator from the power supply for 5 seconds. Then start the update process again.